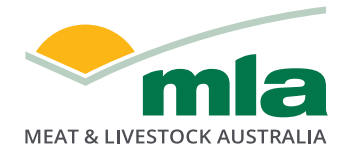

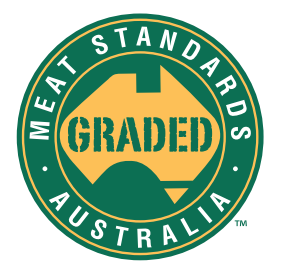

## **How to complete your MSA vendor declaration online**

The new e-NVD form includes the option to complete your MSA vendor declaration in the one free, digital form.

**HISER LOGTN** 

Create from scratch

1. Log into your LPA account with your PIC number, LPA User ID and LPA password.

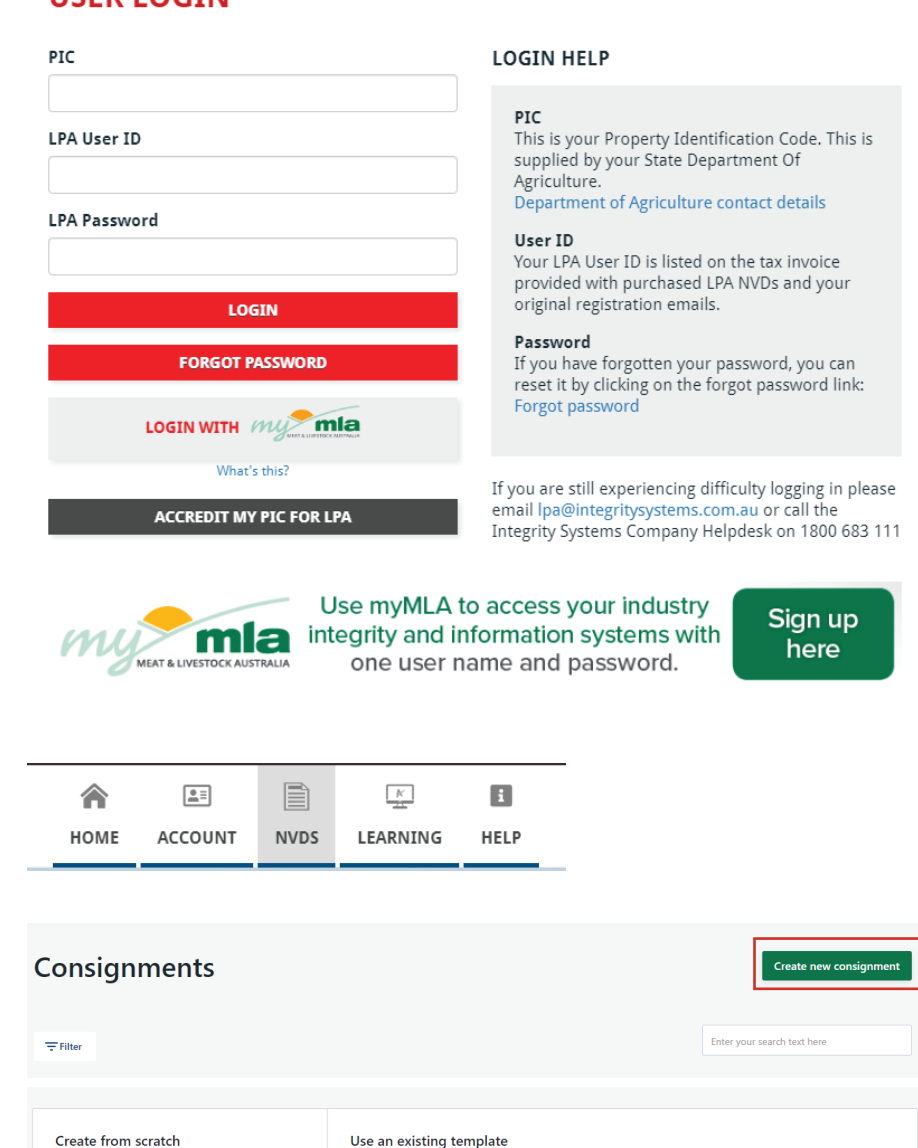

- 2. Select NVDs from the tabs in the top right-hand corner.
- 3. Select 'create new consignment' and select whether you want to start from scratch or use an existing template.

Use an existing template Creating from scratch allows you to select the<br>forms you need and fill in the blanks. This is<br>useful when starting out with eNVDs or for one<br>off consignments You have not created a template yet. A template allows you to create a new consignment quickly and easily using your answers from a previous<br>consignment. These are great for when you are sending similar consignments on a regular basis whilst still<br>allowing yo Templates can be saved after creating a new consignment, or by clicking the options button next to an<br>consignment on the consignment listing page.

View more templates

4. Fill out all relevant consignment details and ensure that you select both 'NVD' and 'MSA' forms.

## **Select Forms**

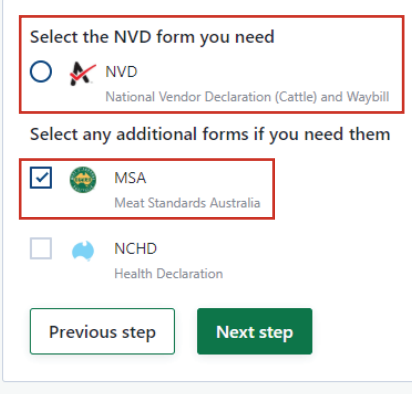

Factsheet current as at September 2020

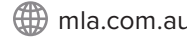